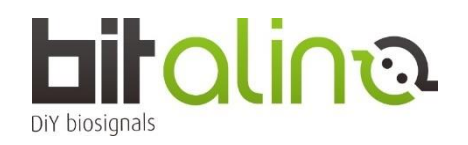

## **<BIT シリーズの使い方>**

①OpenSignals ソフトウェアを、ご自身の PC にダウンロードしインストールをしてください。 <https://support.pluxbiosignals.com/knowledge-base/introducing-opensignals-revolution/>

②バッテリーの電源スイッチを ON にしてください。 (写真赤丸部分を左にすると ON です☞)

③お使いの PC が Windows ☞ Windows タスクバーで Bluetooth アダプタをアクティブにしてください。

お使いの PC が MacOS ☞メニューバーの右上を確認し、 Bluetooth をオンにし、 Bluetooth 環境設定を開いてください。

④PIN コード:1234 を入力し、ペアリングを開始します。

⑤OpenSignals を起動した後、サーチボタンをクリックして BITalino を探してください。

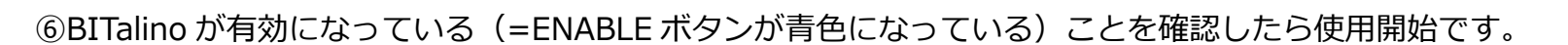

注: BITalino のアナログポートは全部で 6CH あります。 (裏面に A1~A6 と記載があります。) そのうちの 4CH までご利用される際は、分解能は 10bit での計測は可能です。 しかし、5CH 以上を使う場合、1CH~4CH は 10bit ですが、5CH~6CH の分解能は 6bit となります。ご注意ください。 グランドケーブルは、アナログポートに接続してください。

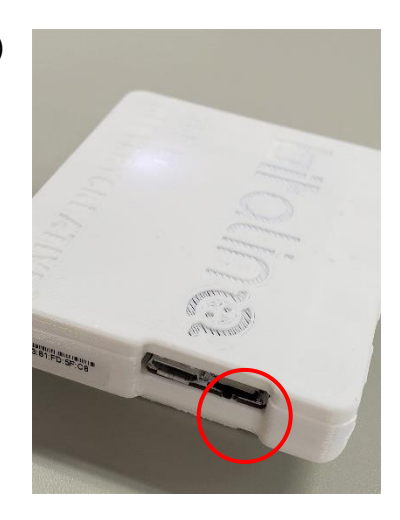

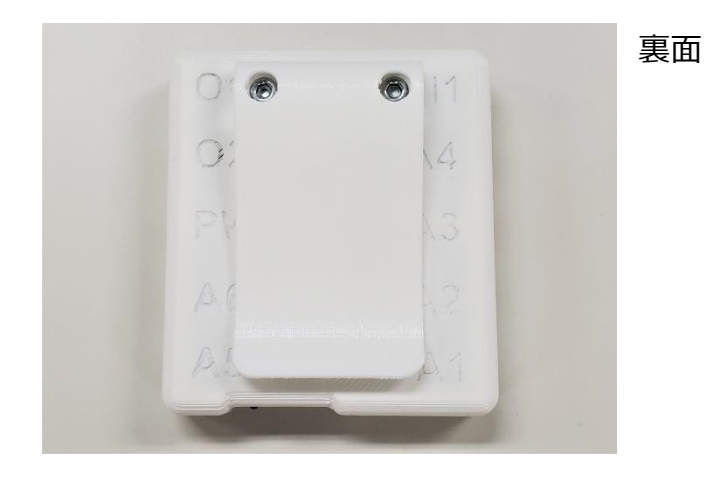

- ‣ソフトウェアの詳しいユーザーマニュアルは、こちらからダウンロードできます。 [https://support.pluxbiosignals.com/wp-content/uploads/2021/11/OpenSignals\\_Manual.pdf](https://support.pluxbiosignals.com/wp-content/uploads/2021/11/OpenSignals_Manual.pdf)
- ‣チュートリアル <https://support.pluxbiosignals.com/article-categories/tutorials/>
- $\cdot$  API

<https://support.pluxbiosignals.com/knowledge-base/official-plux-application-programming-interfaces-apis/> <https://github.com/BITalinoWorld>

‣サポート

<https://support.pluxbiosignals.com/article-categories/bitalino/>

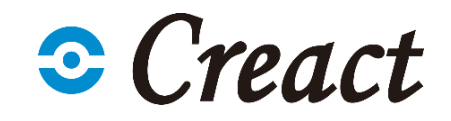

2 2 アキスト・画像等の無断転載・無断使用を禁じます